9. At this screen, you will select a Security question from the dropdown menu and enter a Response. You will need to write it down and remember the case you used because it is case-sensitive. My recommendation is to use all lowercase letters and try not to mix upper and lowercase. You can also use numbers.

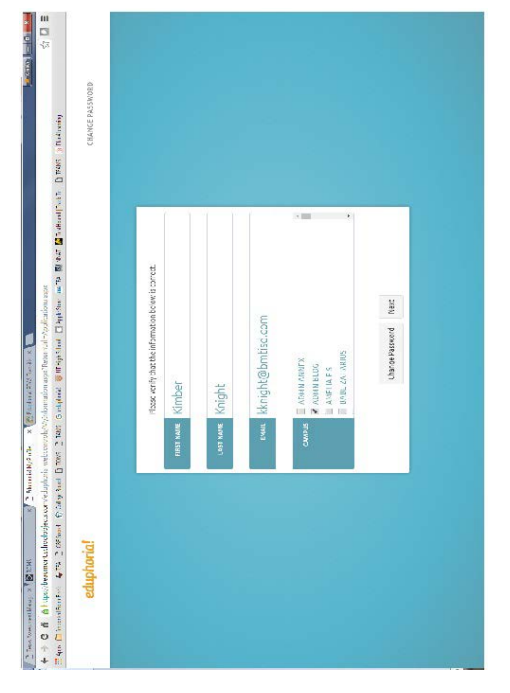

10. Click NEXT and you have now updated your Eduphoria PROFILE. Congratulations!

My BISD email address is:

\_\_\_\_\_\_\_\_\_\_\_\_\_\_\_\_\_\_\_@bmtisd.com

My BISD password is:

My Eduphoria log in is:

\_\_\_\_\_\_\_\_\_\_\_\_\_\_\_\_\_\_\_@bmtisd.com

My Eduphoria password is:

The answer to my Eduphoria security question is:

\_\_\_\_\_\_\_\_\_\_\_\_\_\_\_\_\_\_\_\_\_\_\_\_\_\_\_\_\_\_

\_\_\_\_\_\_\_\_\_\_\_\_\_\_\_\_\_\_\_\_\_\_\_\_\_\_\_\_\_\_\_

\_\_\_\_\_\_\_\_\_\_\_\_\_\_\_\_\_\_\_\_\_\_\_\_\_\_\_\_\_\_\_

If you have any questions or need additional help, please call Research, Planning and Evaluation at 617-5136. poria **and** 

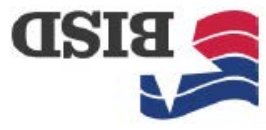

Evaluation Department Research, Planning and

Welcome to Beaumont ISD!

Below are the instructions on how to log into Eduphoria. Before you can log into Eduphoria, you must have a BISD user acct issued to you (please see the NEW EMPLOYEE TECHNOLOGY INFORMATION Pamphlet)

- $L$  Log into Eduphoria (beaumont.schoolobjects.com[\)](http://beaumont.schoolobjects.com/) with your BISD email and your Eduphoria password.
- 2. If you do not remember your password, click on FORGOT PASSWORD. An email will be sent to your BISD email acct. from Schoolobjects **NOREPLY** with a PASSWORD RESET link. Please
- follow the instructions in the email. 3. If you are a new employee in the district: your log in is your BISD email address and you will click on FORGOT PASSWORD and an email will be sent to your email from Schoolobjects **NOREPLY** with a PASSWORD RESET link. Please follow the instructions in the email.

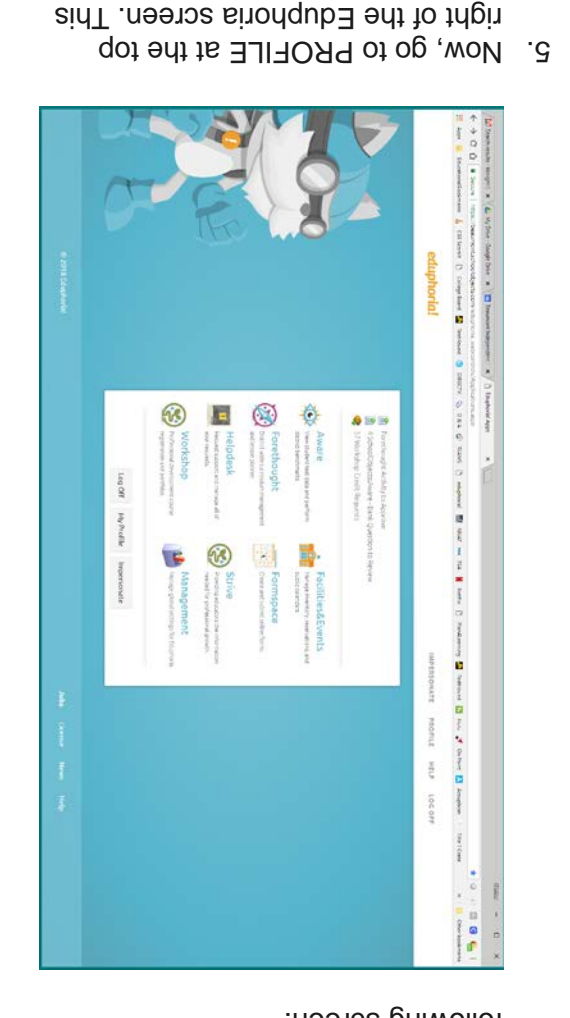

is where you will update your

information.

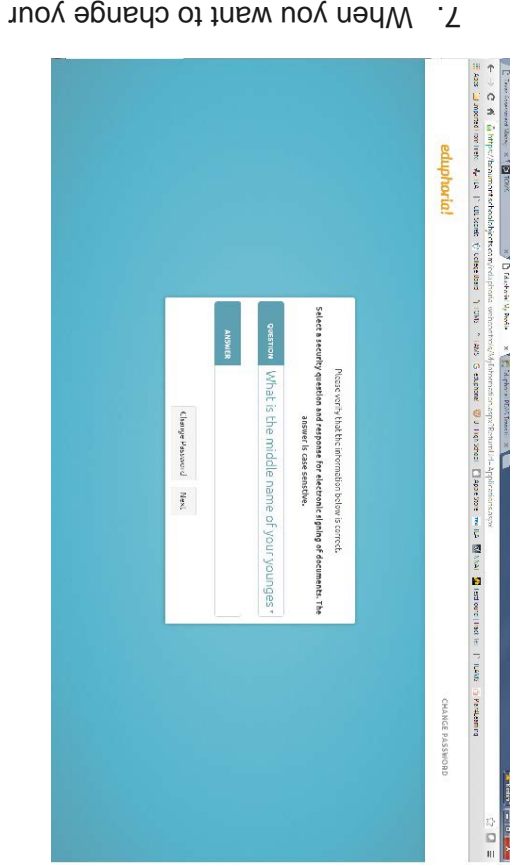

PASSWORD, this is where you do it. If you don't need to change it,

Verify your role in the district. If you 8. . do not see your role, click OTHER

click NEXT.

- Below is the 1st screen that will appear. Make sure that the cambus/building you are currently at is checked. If it is incorrect, please contact us at the contact number at the end of this pamphlet.
- 4. Once you log in, you should see the following screen: